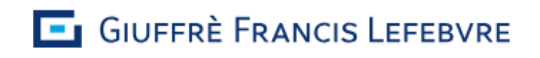

# Cliens **Expansive Setter**<br>
Fattura elettronica

## *MANUALE UTENTE*

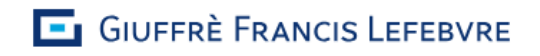

## **ACCESSO A CLIENS FATTURA ELETTRONICA**

Per poter accedere a CLIENS FATTURA ELETTRONICA è necessario collegarsi tramite Browser (Microsoft Edge, IE, Chrome, Firefox…) all'indirizzo web: [www.fatturaelettronica.cliens.it](http://www.fatturaelettronica.cliens.it/)

#### **LOGIN:**

Una volta raggiunta la pagina di autenticazione è necessario inserire le credenziali di accesso che sono state inviate via mail, ovvero Username e Password

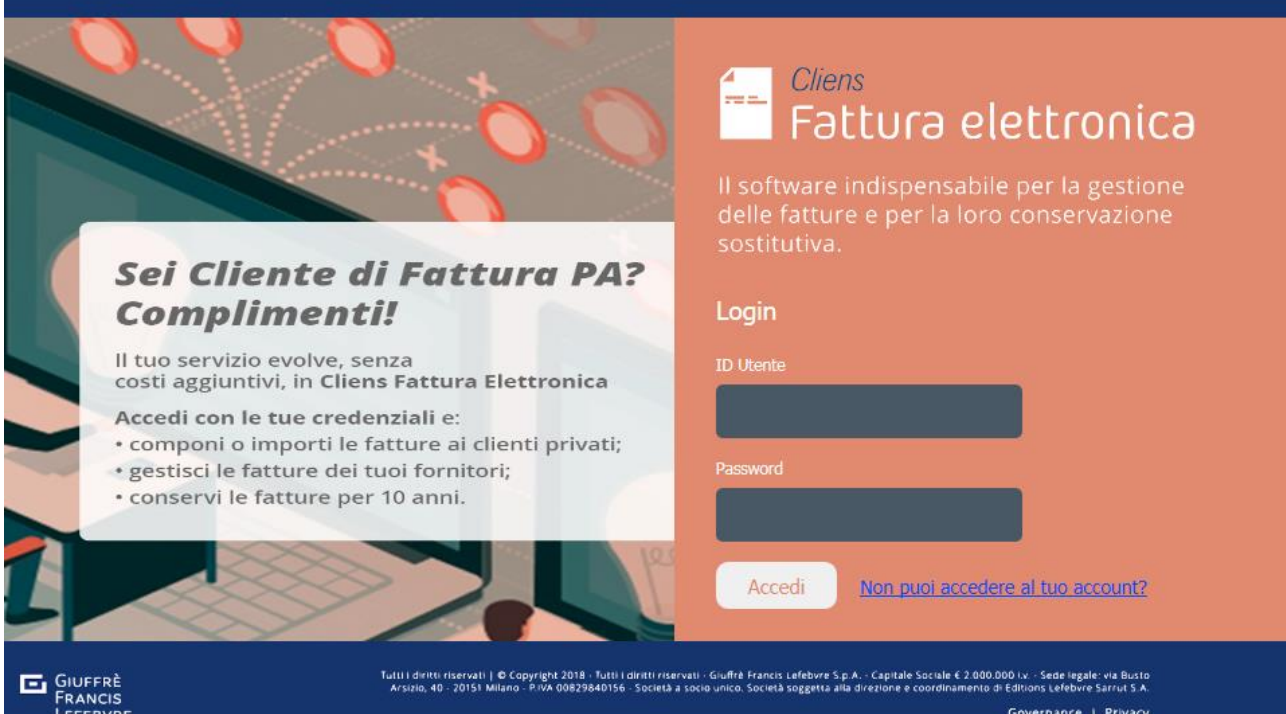

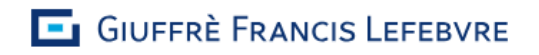

### **HOME PAGE**

All'accesso viene presentata l'homepage come nella figura sotto riportata, dove verranno visualizzati i contenitori (Archivi) e le funzionalità a disposizione dell'utente collegato

## **FORNITORI (FATTURE PASSIVE)**

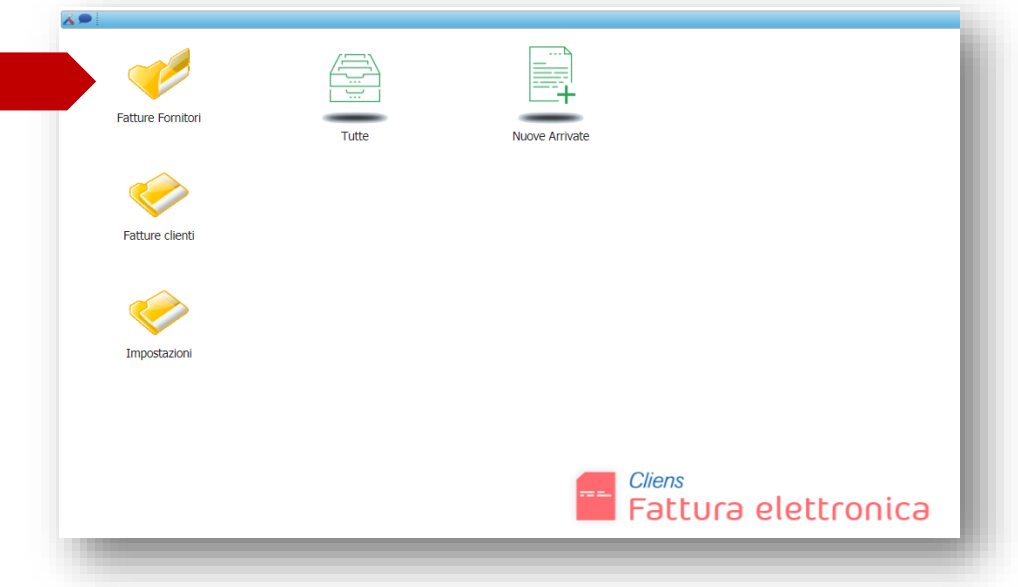

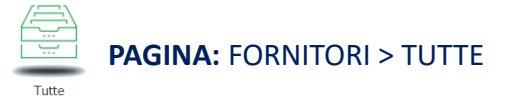

In questo contenitore si troveranno tutte le fatture passive, ovvero quelle ricevute dai fornitori.

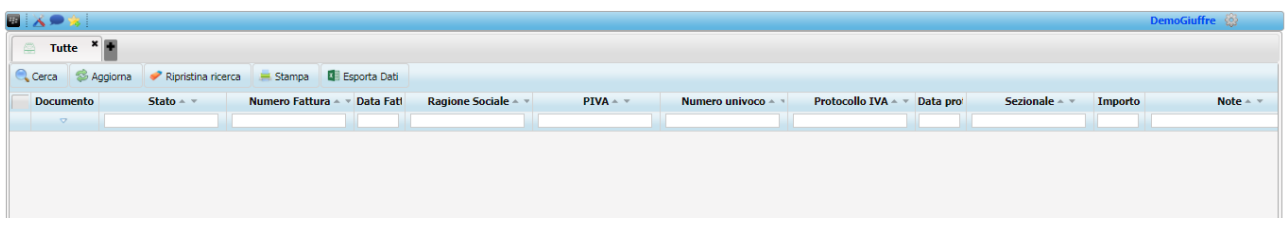

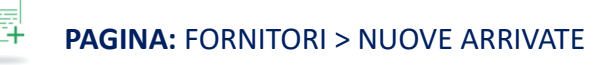

In questo contenitore si troveranno tutte le fatture ricevute ma non ancora visualizzate.

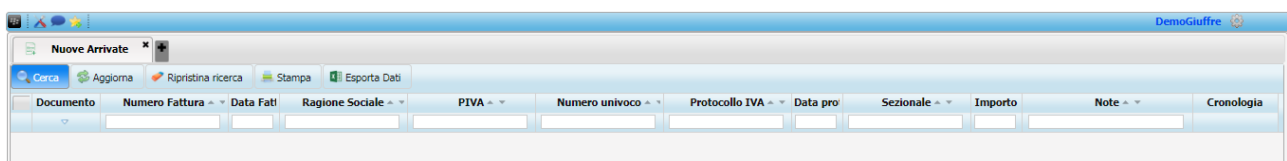

## **CLIENTI (FATTURE ATTIVE)**

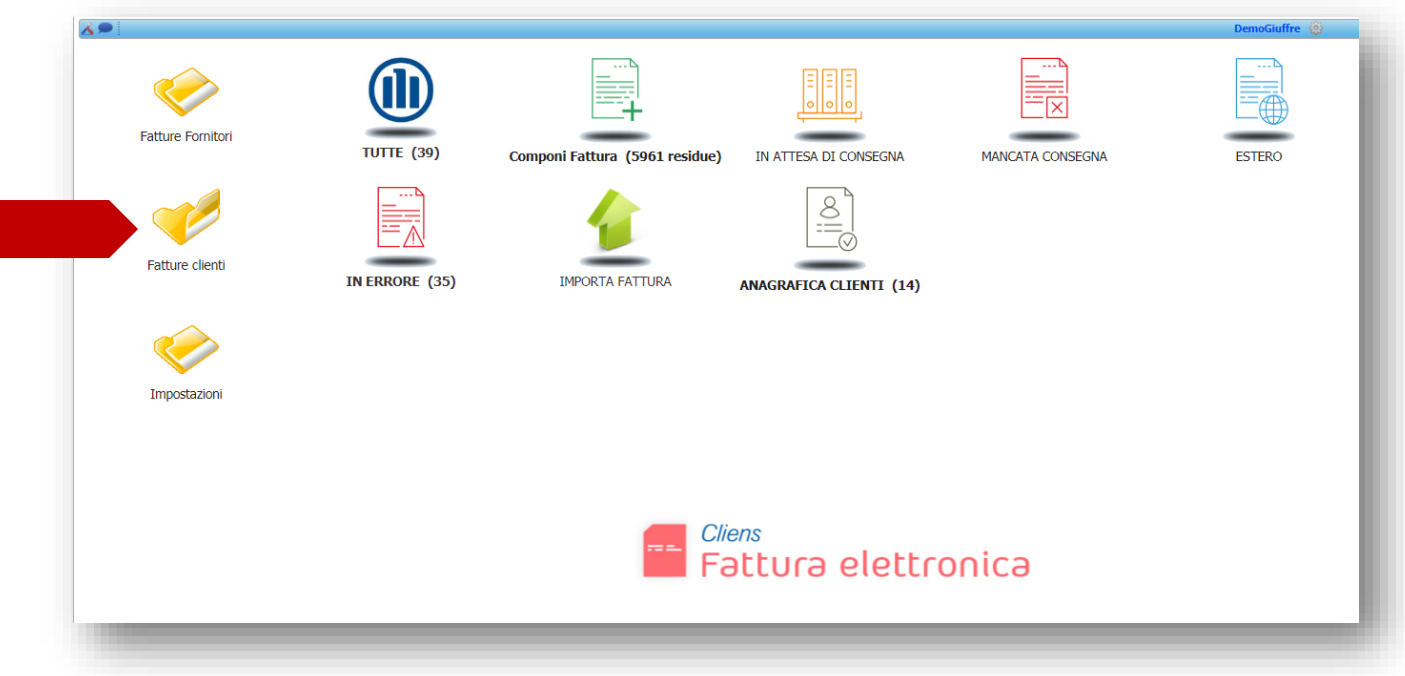

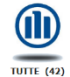

## **PAGINA:** CLIENTI > TUTTE

In questo contenitore si troveranno tutte le fatture emesse verso i clienti ed in dettaglio tra parentesi si avrà anche il numero di documenti contenuti nell'archivio di riferimento. Le fatture, visualizzabili nei formati xml, pdf e html, riporteranno anche l'esito dell'invio (colonna notifica) oltre all'ausilio di uno strumento semaforico tramite il quale individuare immediatamente lo stato dell'invio

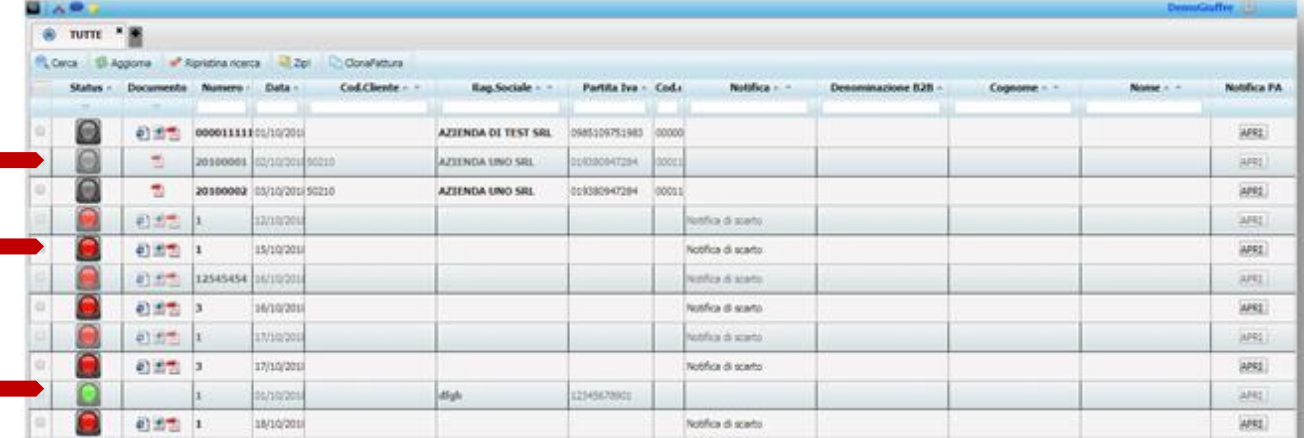

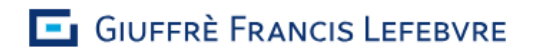

I tre semafori della colonna stato indicano l'esito dell'invio della fattura ed in particolare:

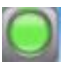

Fattura consegnata con esito positivo al Sistema di Interscambio.

Fattura inviata di cui non è ancora stata ricevuta alcuna notifica. La fattura è in viaggio.

Fattura errata. La fattura è stata scartata dal Sistema di Interscambio o rifiutata dalla Pubblica Amministrazione. Per conoscere la motivazione dell'errore è necessario verificare l'esito della notifica aprendola dal pulsante come riportato nell'immagine sottostante.

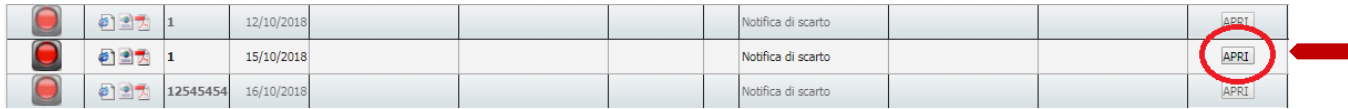

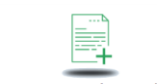

**PAGINA:** CLIENTI > COMPONI FATTURA

Per redigere una nuova fattura bisogna entrare nel relativo contenitore e cliccare sul tasto "Aggiungi" in alto a sinistra.

Si apre un pop-up che chiede di selezionare il modello di fattura come da immagine sottostante.

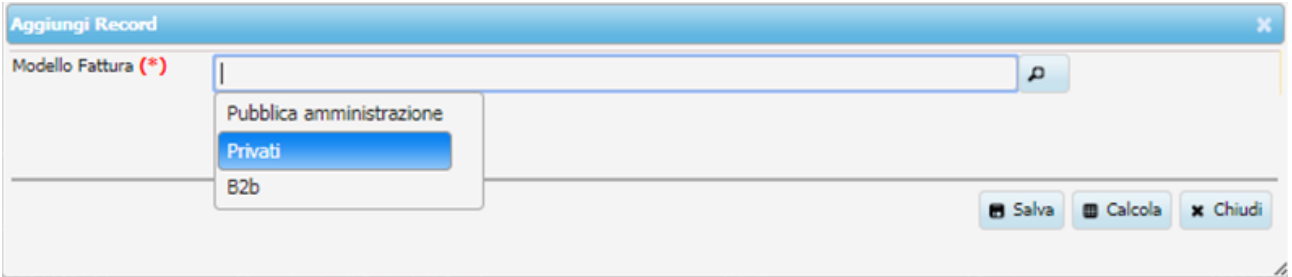

I modelli disponibili sono tre:

- Pubblica amministrazione: da selezionare in caso di fattura emessa a una PA;
- Privati: da selezionare in caso di fattura avanzata a soggetti privati o professionisti con partita IVA. Questo modello riporta la totalità dei campi compilabili in una fattura elettronica;
- B2b: da selezionare in caso di fattura semplice a soggetti privati o professionisti con partita IVA.

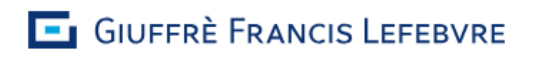

Esempio di Fattura elettronica alla Pubblica amministrazione.

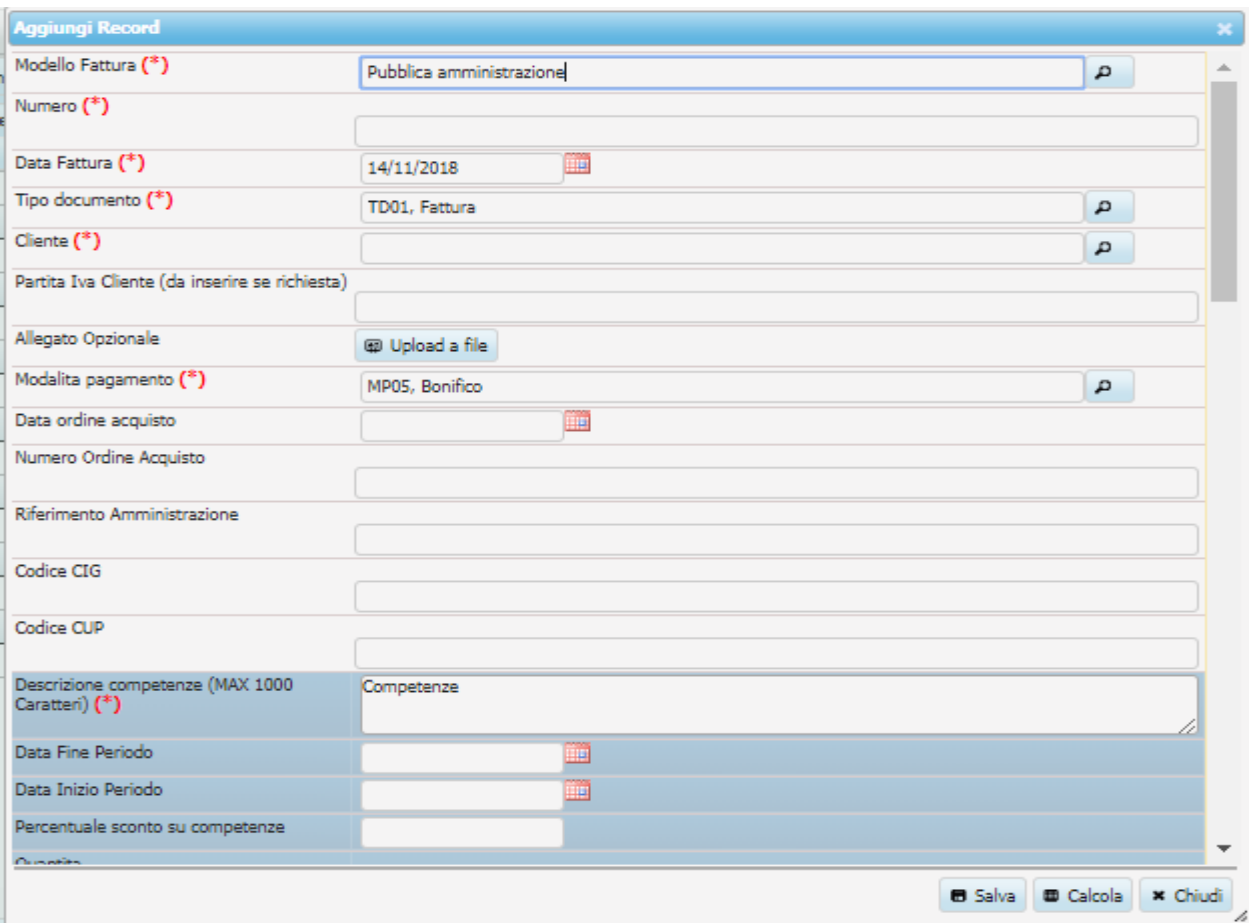

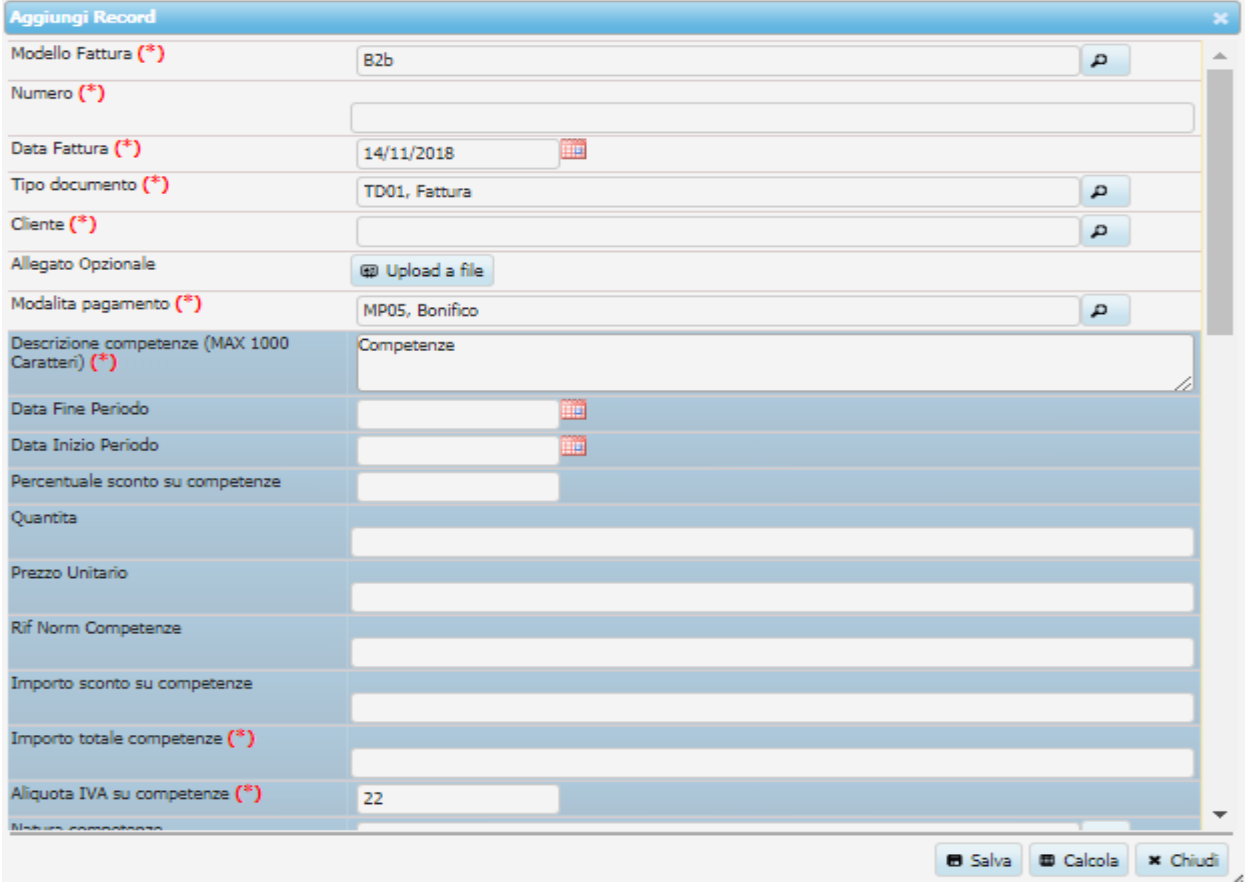

#### Esempio di fattura semplice ad un Privato o a un Professionista con Partita IVA.

I campi contrassegnati da un asterisco rosso (\*) sono obbligatori.

Nei campi in cui è presente la lente di ingrandimento sulla destra è possibile posizionarsi sul campo e selezionare la voce prescelta tra quelle che compariranno nell'elenco a discesa oppure cliccare sulla lente e selezionare con un doppio click la riga di interesse.

Di seguito si analizzano in maniera più dettagliata le varie voci che vanno a comporre la maschera di inserimento della fattura elettronica (modalità avanzata):

#### **DETTAGLIO DELLE SEZIONI DI INSERIMENTO**

š

#### **Sezione relativa ai dati generali della fattura (sfondo bianco)**

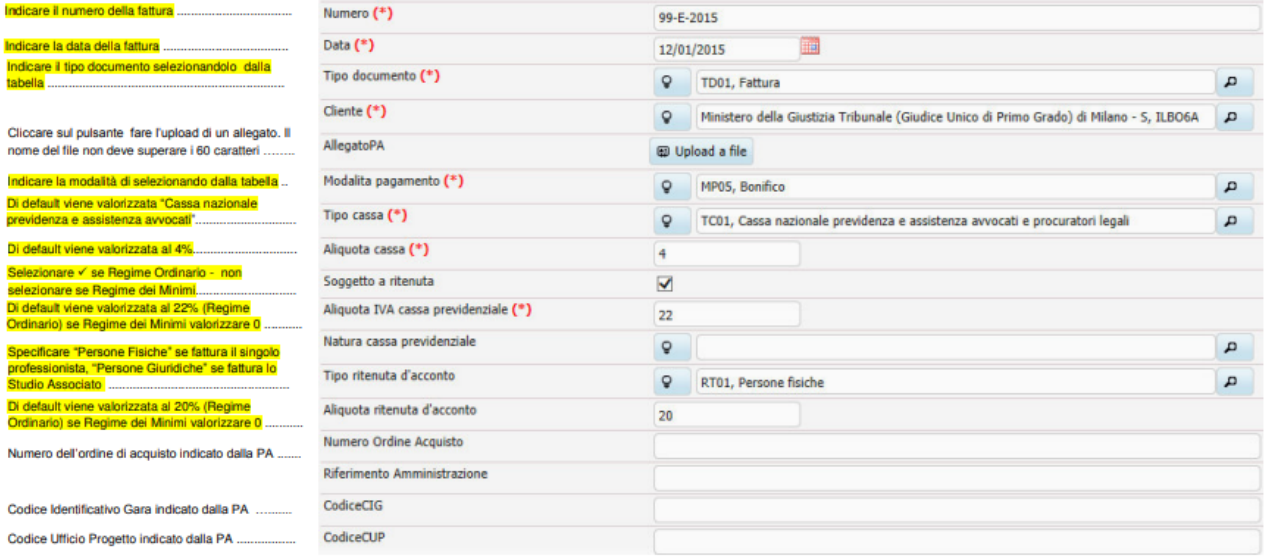

#### **Sezione relativa all'importo delle competenze (sfondo azzurro)**

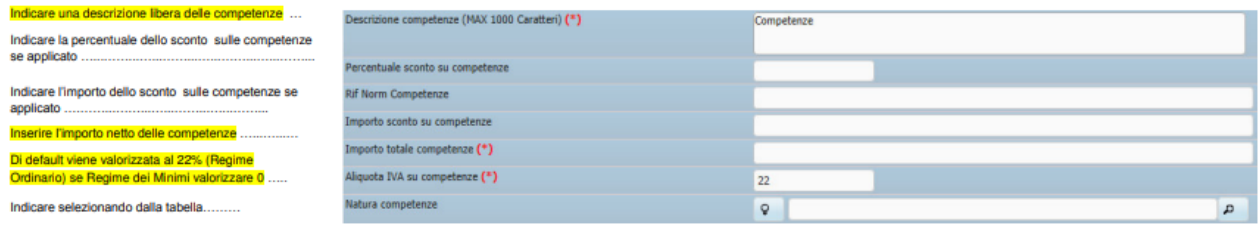

#### **Sezione relativa all'importo del rimborso forfettario (sfondo viola)**

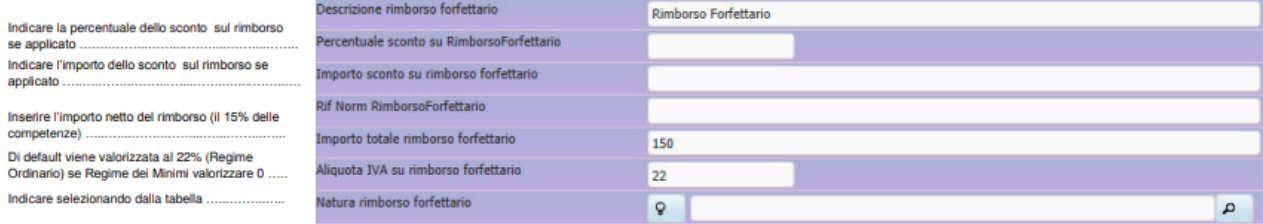

#### **Sezione relativa all'importo delle anticipazioni esenti ex art. 15 co 3 DPR 633/1972 (sfondo verde scuro)**

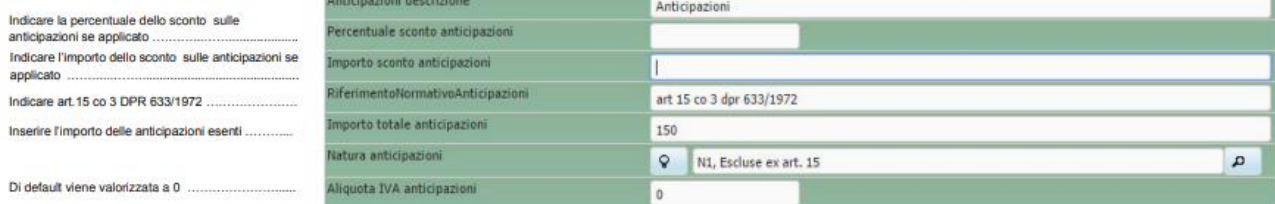

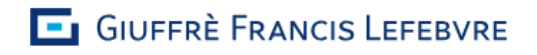

#### **Sezione relativa all'importo delle spese imponibili IVA (sfondo verde chiaro)**

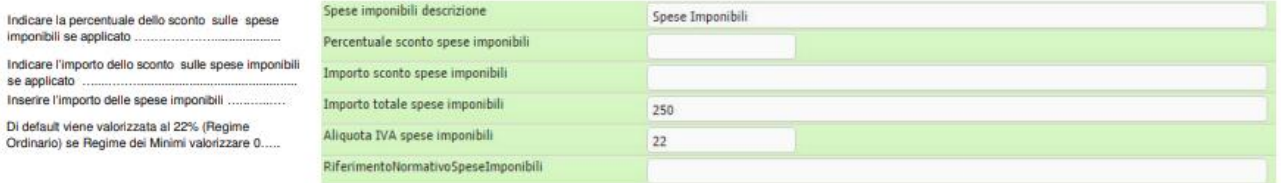

#### **Sezione relativa all'importo delle spese non imponibili IVA (sfondo verde acqua)**

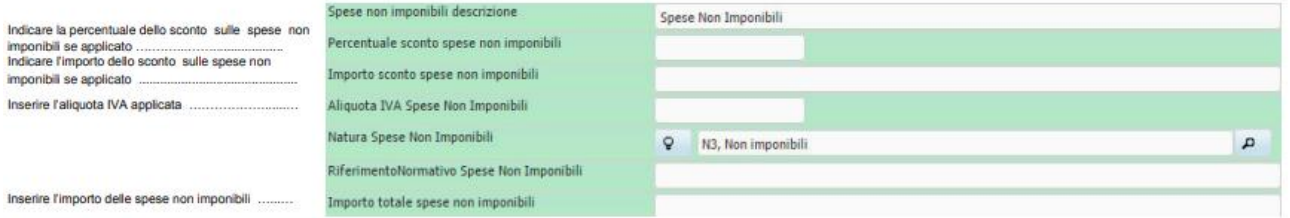

Inserire l'importo delle spese non imponibi

se applicato .

Inserire l'importo delle spese imponibili ...... Di default viene valorizzata al 22% (Regime Ordinario) se Regime dei Minimi valorizzare

Indicare la percentuale dello sconto sulle

Inserire l'aliquota IVA applicata .....

#### **Sezione relativa a bolli (per Regime dei Minimi) – esigibilità IVA – condizioni di pagamento (sfondo bianco)**

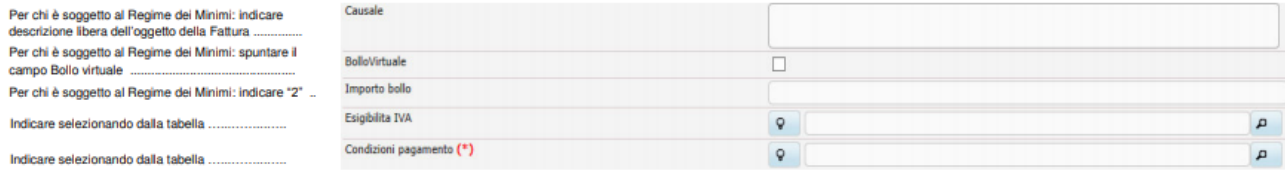

#### **Sezione relativa ai dati di riepilogo (sfondo giallo)**

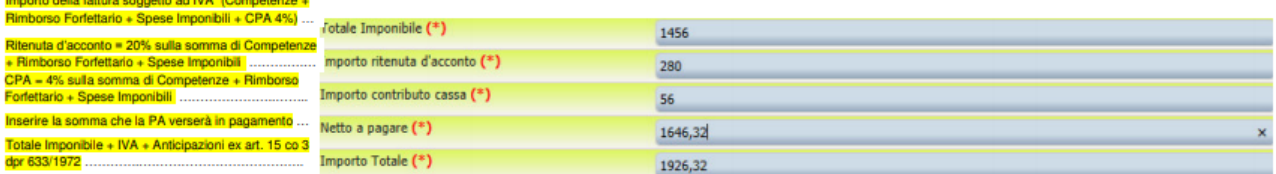

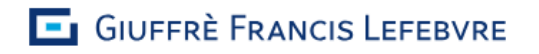

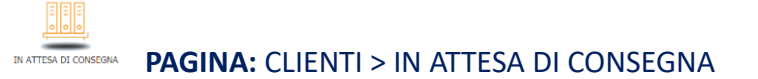

In questo contenitore si troveranno tutte le fatture inviate ma non ancora consegnate al sistema di interscambio. Si ricorda che la notifica di esito della fattura potrebbe arrivare fino a 24 ore dall'invio.

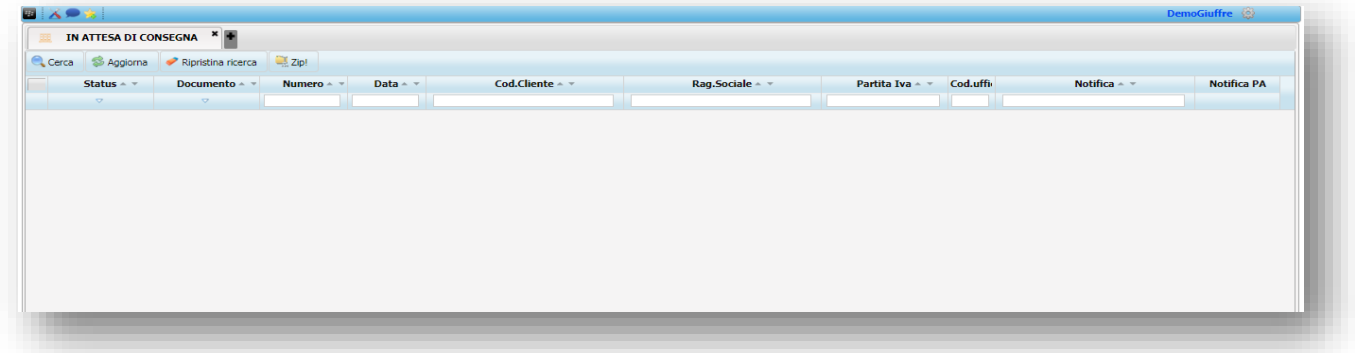

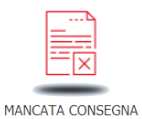

**PAGINA:** CLIENTI > MANCATA CONSEGNA

In questo contenitore si troveranno tutte le fatture che non sono state correttamente inviate al Sistema di Interscambio per problemi di trasmissione. Il sistema tenterà di inoltrare automaticamente la fattura per i successivi 5 giorni fino ad invio avvenuto correttamente.

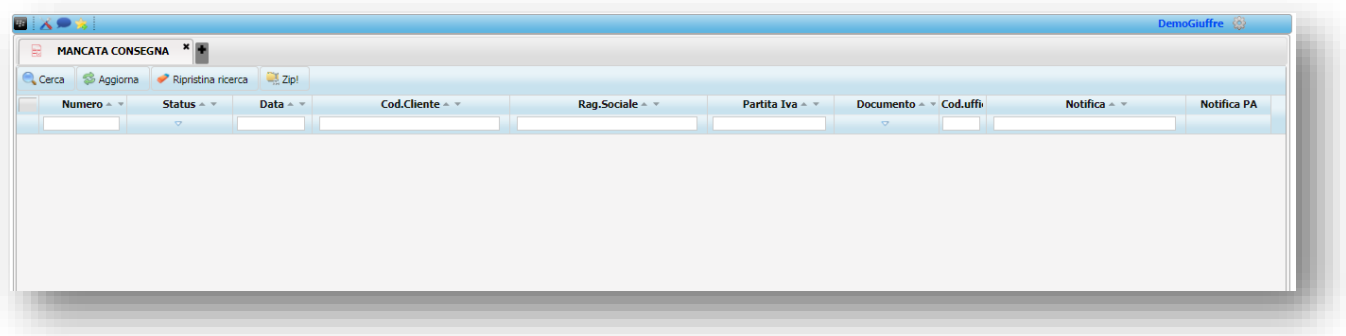

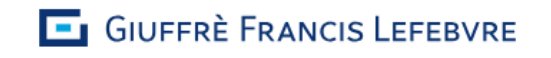

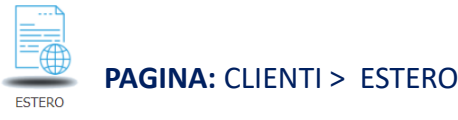

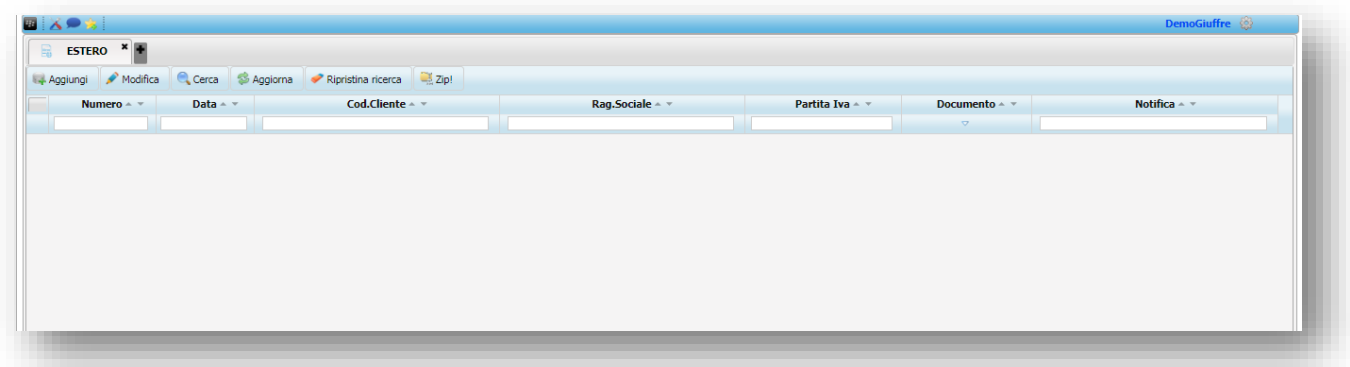

In questo contenitore è possibile caricare le fatture inviate a clienti esteri in modalità non elettronica. A tal proposito si ricorda che le fatture rivolte ai clienti esteri non sono obbligatoriamente telematiche.

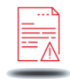

#### **IN ERRORE (38) PAGINA: CLIENTI > IN ERRORE**

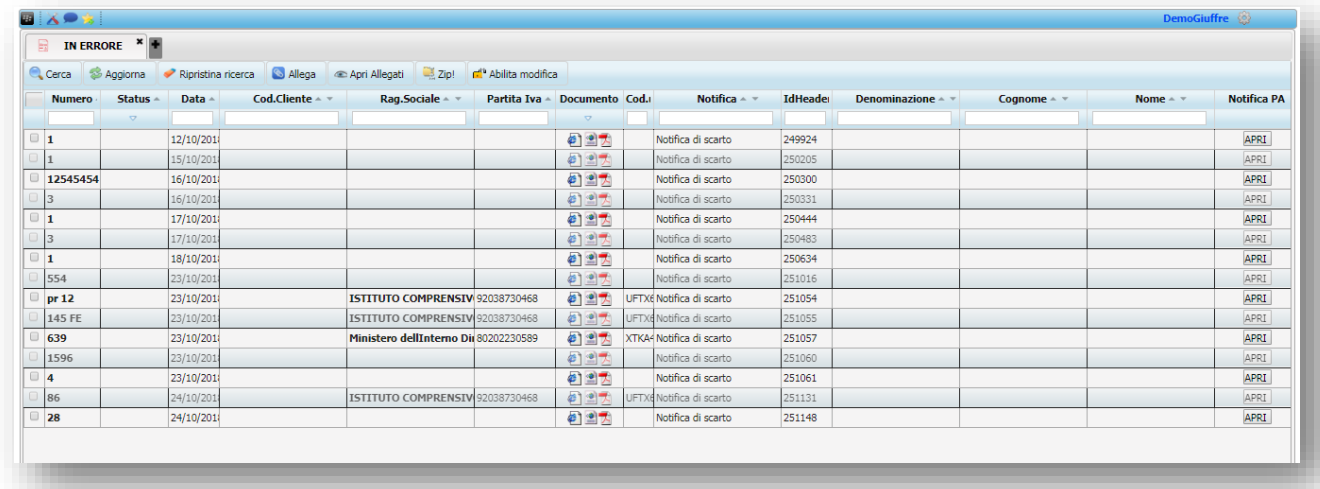

In questo contenitore si troveranno tutte le fatture non andate a buon fine poichè errate. Gli errori possono essere di due tipi e comportare due differenti notifiche:

- Notifica di Scarto: la fattura presenta un errore formale e viene quindi bloccata dal Sistema di Interscambio. Essa si considera come mai emessa. E' necessario quindi sistemare l'errore e inviare nuovamente la fattura;

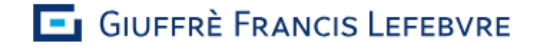

- Notifica di Rifiuto (possibile solo nelle fatture alla Pubblica Amministrazione): la fattura ha passato i controlli del Sistema di Interscambio ma è stata rifiutata dalla Pubblica Amministrazione per errori di merito. In questo caso è consigliabile emettere una nuova fattura

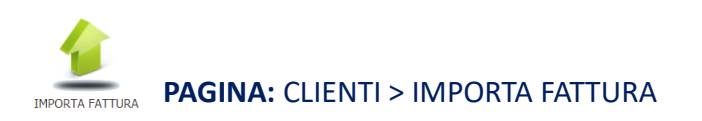

In questo contenitore si possono caricare le fatture emesse al di fuori di Cliens Fattura Elettronica.

L'importazione della fattura ne comporta la conservazione sostitutiva a norma di legge e quindi per procedere correttamente e per conservare a norma la fattura sarà necessario importare il documento in formato xml.

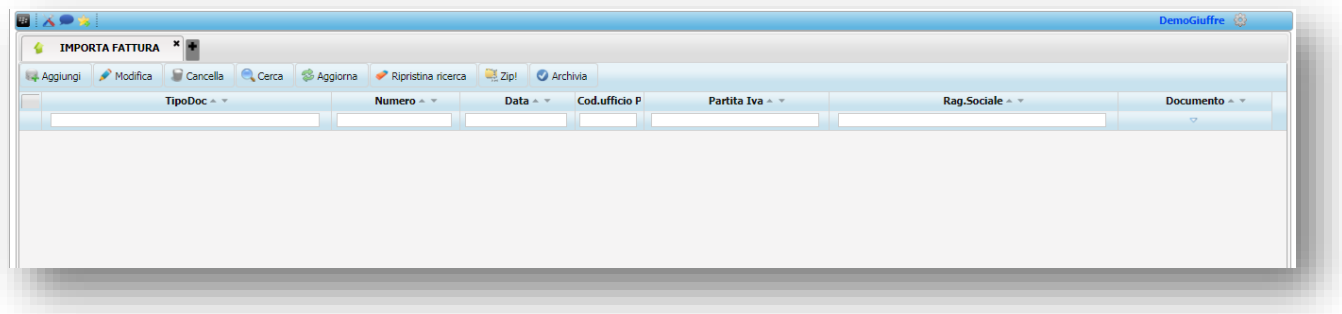

Per importare una nuova fattura è sufficiente cliccare sul tasto "Aggiungi" in alto a sinistra e compilare i campi richiesti come da immagine sottostante e caricare il documento che si vuole portare in conservazione cliccando su "upload a file".

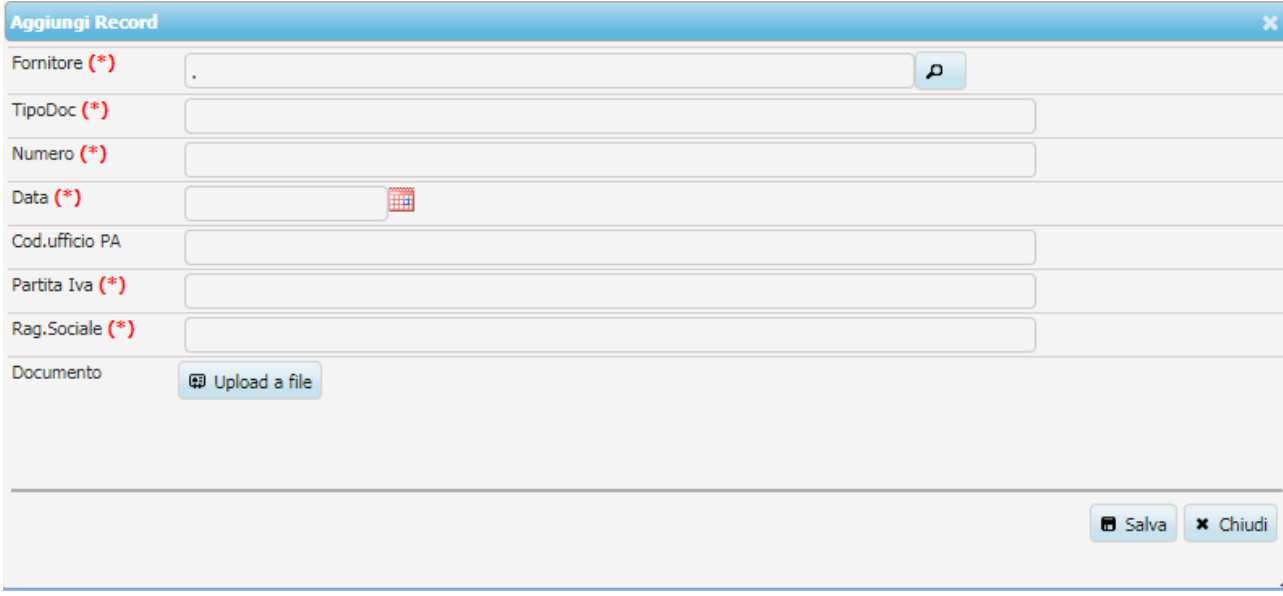

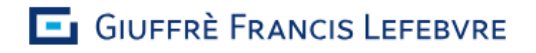

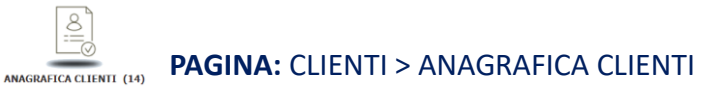

In questo contenitore si troveranno tutte le anagrafiche di clienti inseriti.

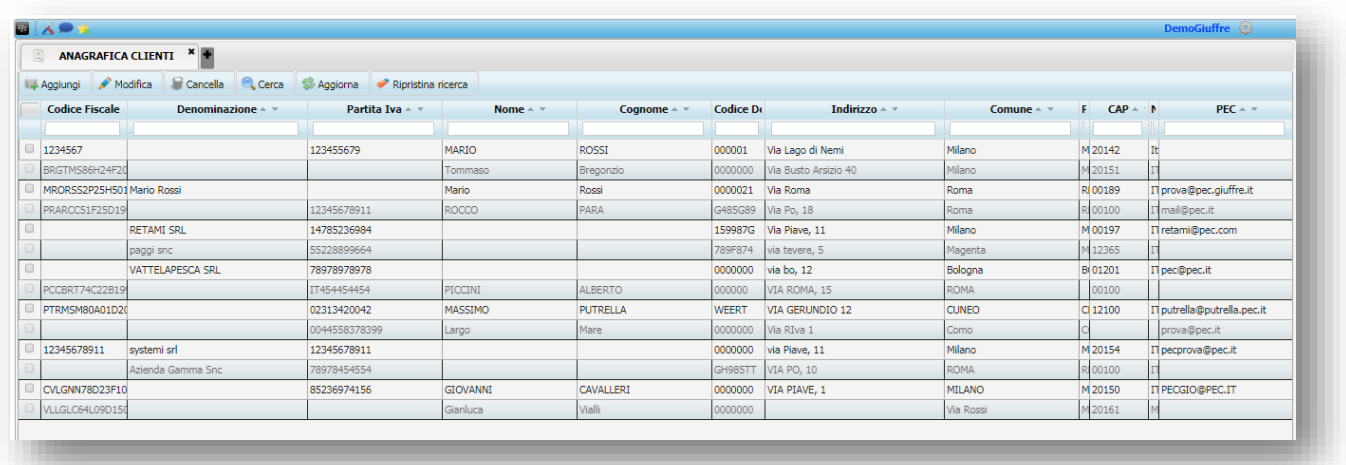

Per aggiungere un nuovo cliente bisognerà cliccare su "Aggiungi" in alto a sinistra e quindi compilare i relativi campi come nell'immagine sottostante.

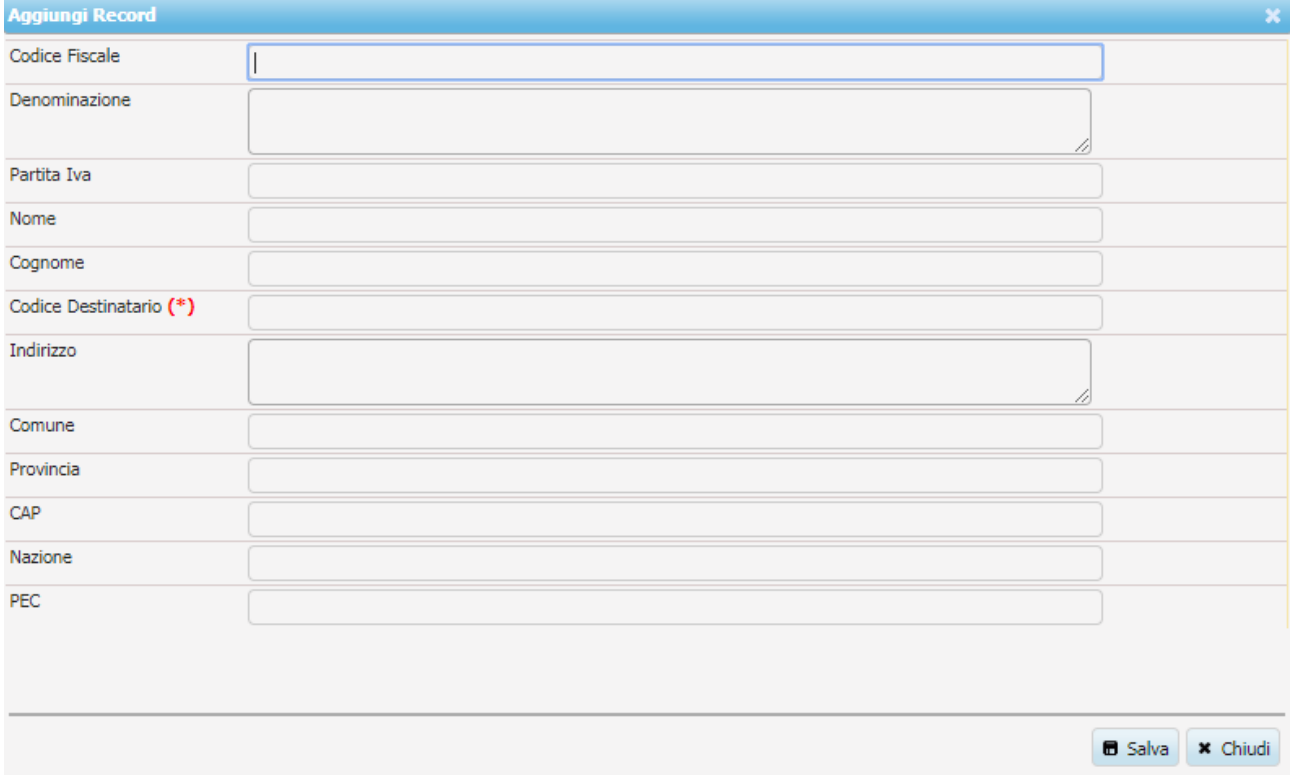